## **GUIDA DI COLLEGAMENTO AD UN EVENTO LIVE CON MICROSOFT TEAMS**

1. Clicca sul link contenuto nella mail di invito all'evento

Si aprirà nel browser la seguente pagina per l'accesso all'evento live. Clicca sul pulsante **Guarda sul Web** per proseguire

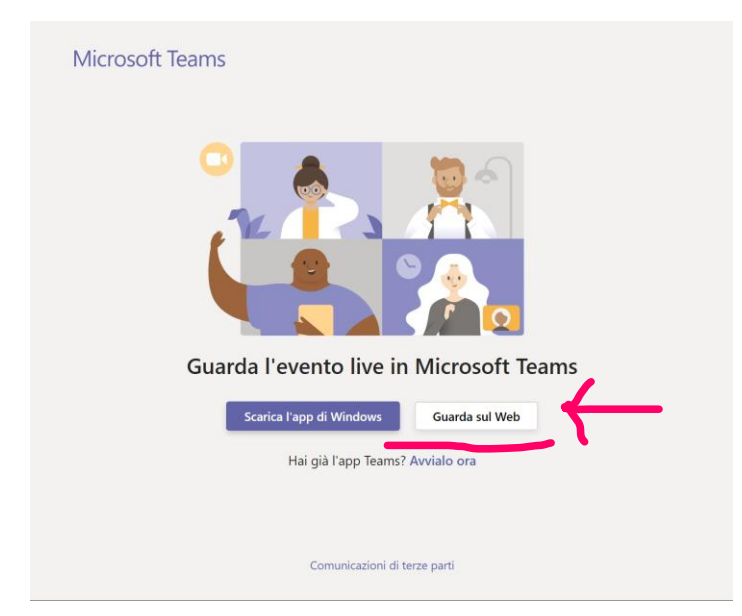

## **ATTENZIONE! Nel caso il tuo browser non sia supportato, apparirà la seguente schermata**

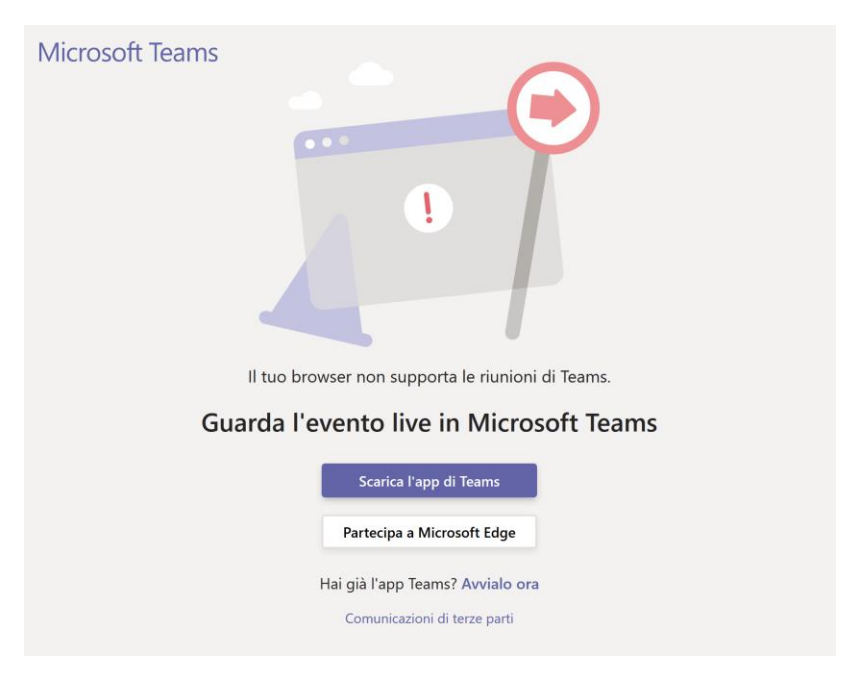

**Suggerisco di utilizzare GOOGLE CHROME o Microsoft Edge (il nuovo browser di Microsoft).**

**Microsoft Edge ->** <https://www.microsoft.com/en-us/edge>

**Google Chrome ->** [https://www.google.it/chrome](https://www.google.it/chrome/?brand=CHBD&gclid=Cj0KCQiAmsrxBRDaARIsANyiD1rz8EcOnlgXdU8-xruGKjDdlpWTcXsgPAty4JMJBvcv4Tr5D58VDlcaAmZ3EALw_wcB&gclsrc=aw.ds)

## 2. Accedi all'evento Live

Seleziona la modalità di accesso:

- Se sei un dipendente Ecocerved, clicca su **Accedi** e utilizza il tuo account Sharepoint
- In caso contrario, seleziona **Partecipa in modo anonimo**

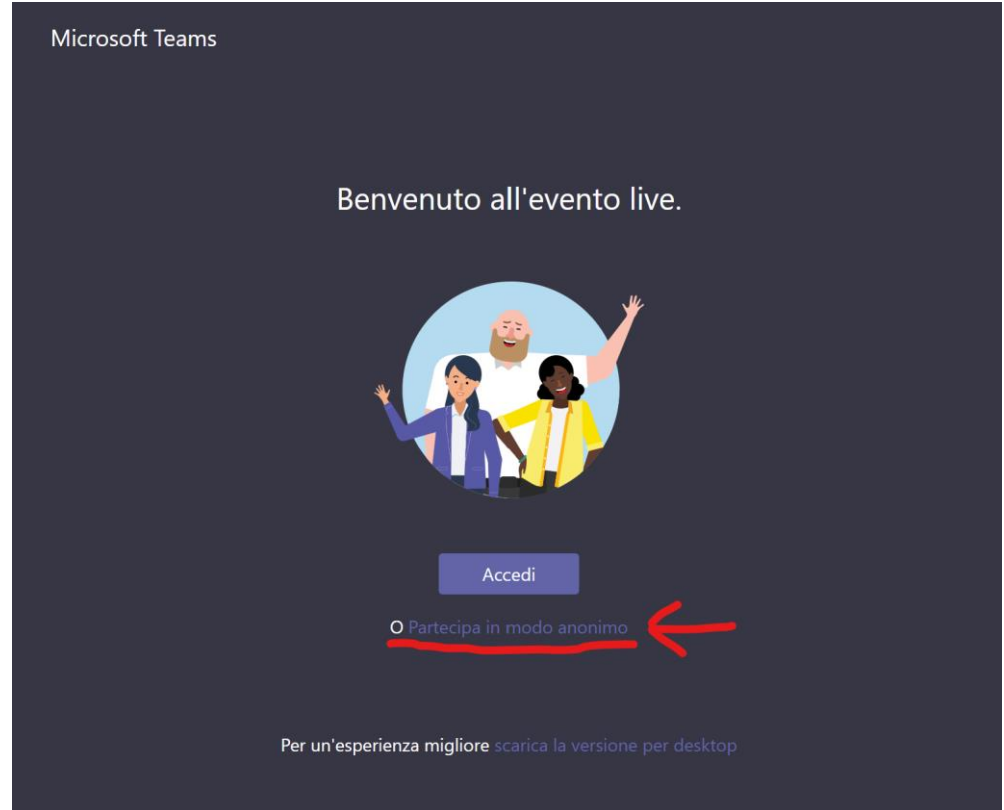

3. Sei entrato nell'evento Live. Nel caso non fosse ancora iniziato, esplora le funzionalità di interazione

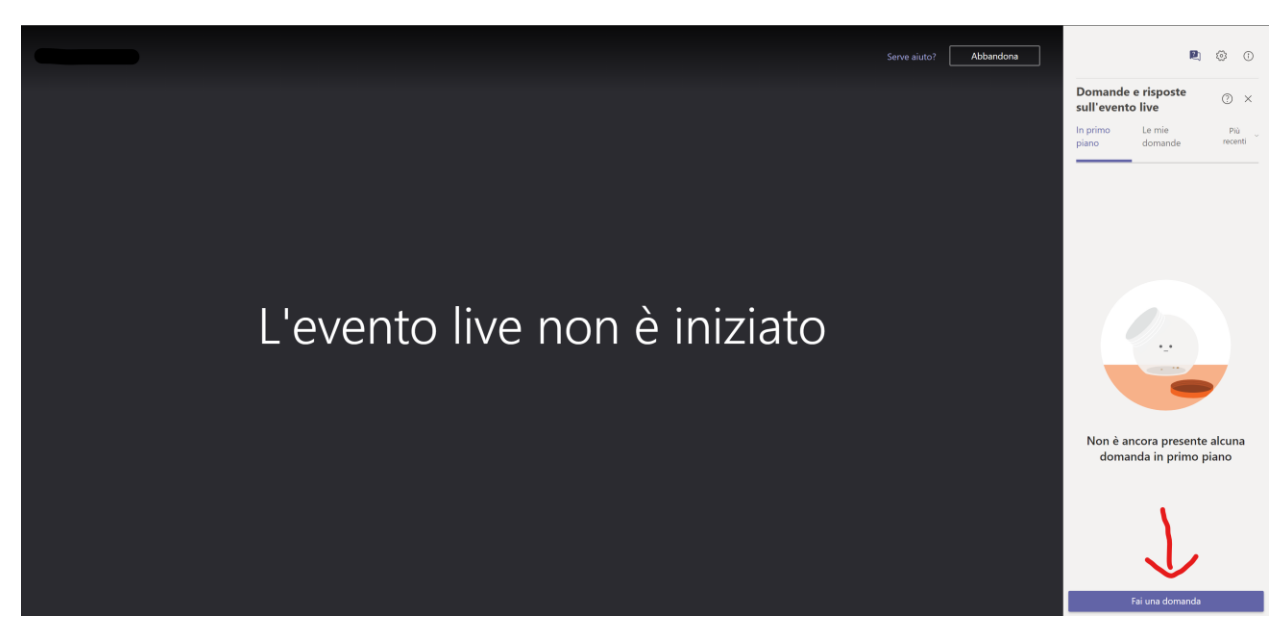

- Per alcuni eventi, hai a disposizione una chat con cui fare domande al relatore, ma mi raccomando
	- o Inserisci il tuo nome, anche se facoltativo, quando poni una domanda. Questo aiuterà il relatore a formulare la risposta più adatta alle tue esigenze
	- o La chat è un canale private tra te e il relatore. Quelle di maggior interesse per l'evento potranno essere visualizzate, a discrezione del relatore, nella chat pubblica

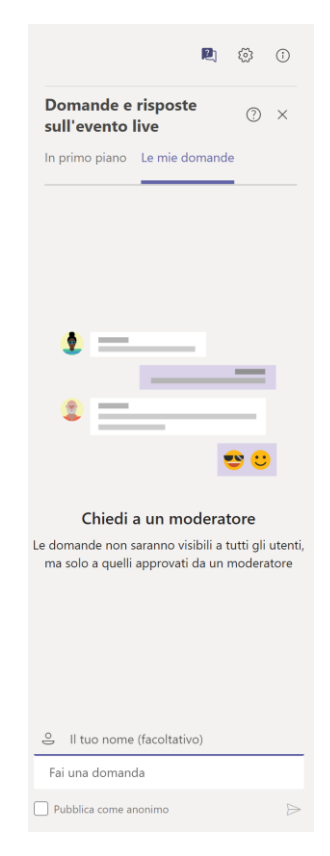

o Nella sezione **In primo piano** potrai visualizzare le domande di maggior interesse, rese pubbliche dal relatore, poste da te e da altri partecipanti

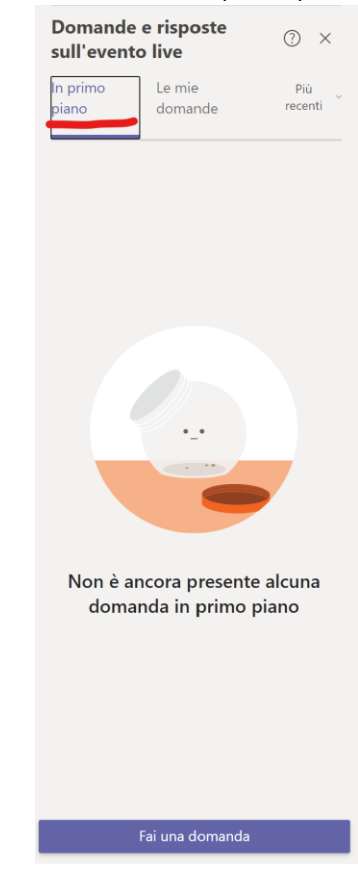

**Ti ricordo che, al fine di non interrompere l'evento Live, saranno definiti a discrezione del relatore degli intervalli dedicati alla risposta delle domande poste in chat.**